## **Using the T1K–MODBUS Setup Tool**

In This Chapter. . . .

— Configuring the T1K–MODBUS Port

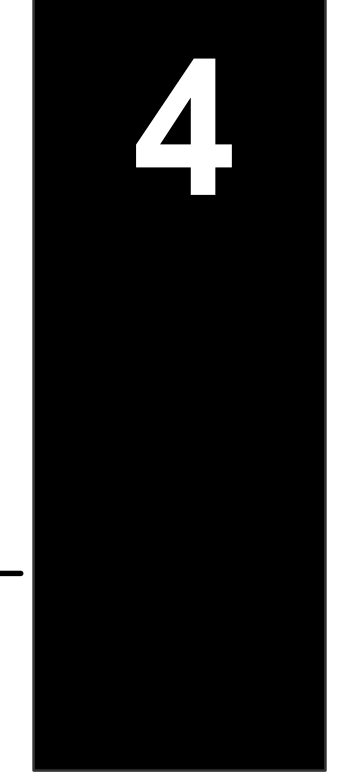

## **Configuring the T1K–MODBUS Port**

T1K–MODBUS Setup Tool (included with this manual) can be used to configure some of the MODBUS port communication parameters via the RJ12 serial port. The T1K–MODBUS **DIP switch 4 must be in the ON position** in order to use the Setup Tool to configure the MODBUS port parameters. The configurable parameters include the Stop Bit, Parity Bit, On Delay Time, Off Delay Time and Communication Time–out. If the DIP switch is in the Off position, the factory defaults will apply. The Tool allows the T1K–MODBUS Firmware version, Rotary Address Switches and DIP switches to be read only. Position, the factory defaults will apply. The Tool allows the TTR–MODDOOT immware version,<br>Rotary Address Switches and DIP switches to be read only.<br>The Setup Tool can run on Windows 95/98/2000/ME™ or Windows NT™ (but no

## **Installing the Setup Tool**

Totaly hashess emiches and Bill simehes to sellead only.<br>The Setup Tool can run on Windows 95/98/2000/ME™ or Windows NT™ (but not<br>Windows 3.1x™). The Tool is included with this manual on three 3.5" diskettes. It is also available for download from the AutomationDirect web site (www.automationdirect.com). The installation process places the files in the C:\Program Files\T1K–MODBUS Setup Tool directory (default).

Place disk 1 of 3 in Drive A or Drive B. Click on the Windows Start button and then select Run. Type in the path and filename (ex. A:\setup), or click on the Browse button to find the directory and filename (ex. if the Setup Tool was downloaded from the web). A series of windows will step through the installation process for disks 1, 2 and 3.

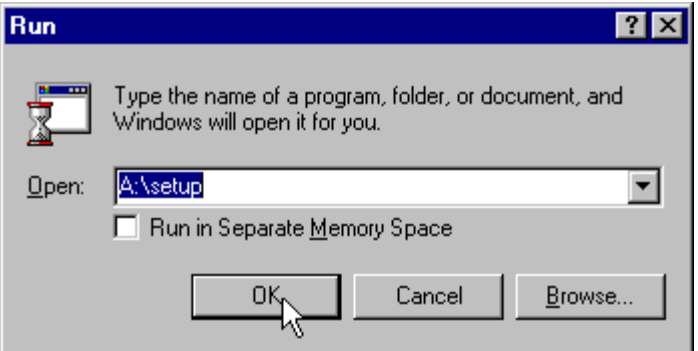

**Launching the Setup Tool**

Use the Windows Start menu Programs>T1K–MODBUS Setup Tool> T1K–MODBUS Setup Tool as shown below to launch the Setup Tool.

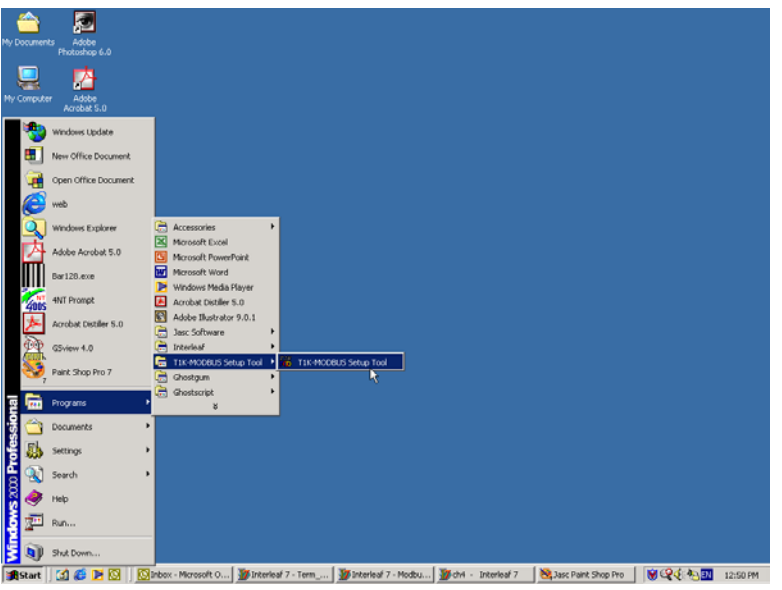

Select the PC port that will be used to connect to the T1K–MODBUS base controller's RJ12 serial port. **Selecting the PC Comm Port**

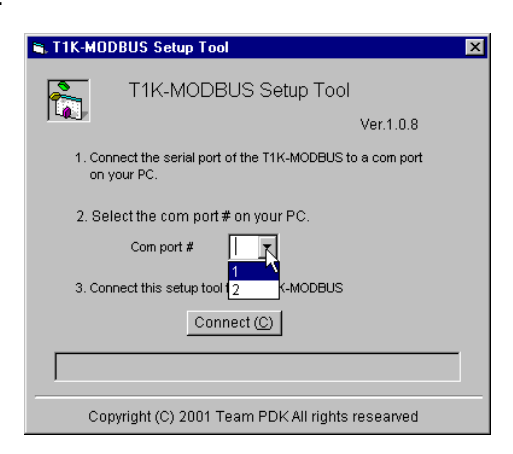

## **Configuring the MODBUS Port**

The following window will be displayed when the Tool is communicating with the base controller's RJ12 serial port.

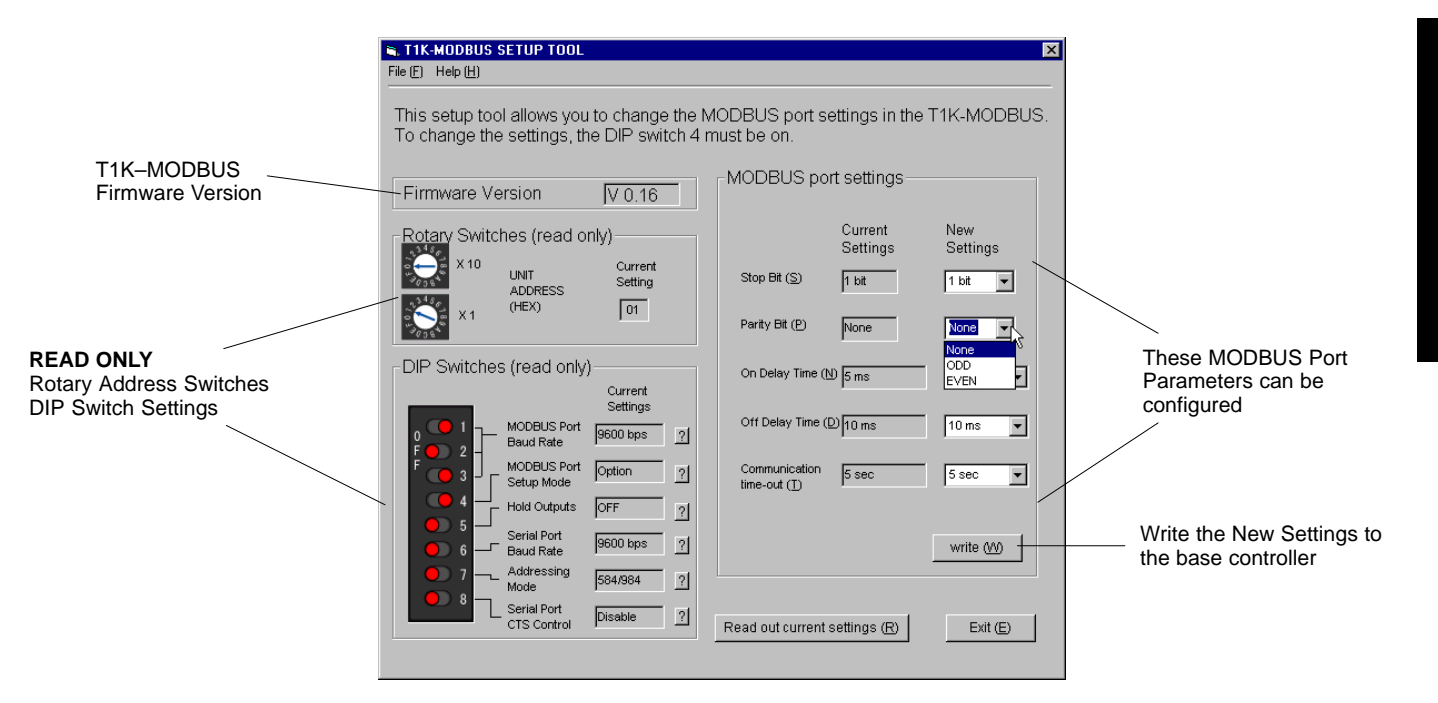

**4–3**